# **AOS-W 6.1** Quick Start Guide

This document describes the initial setup of an Alcatel-Lucent user-centric network that consists of an Alcatel-Lucent switch and Alcatel-Lucent Access Points (APs). The installation consists of the following steps:

- 1. Launch the WebUI or Console Setup Wizard to configure the switch.
- 2. Connect the switch to the wired network.
- 3. Configure the switch to allow APs, when installed and powered on, to able to locate and connect to the switch. If you are configuring mesh, define the mesh cluster profile, mesh radio profile, before installing APs in a mesh networking environment.
- 4. Install and connect your APs to the network.

Before you begin, read the AOS-W *End User License Agreement and* review the contents of your switch shipment to ensure that you have received the following:

- Alcatel-Lucent switch with appropriate power cord and accessories
- *AOS-W 6.1 Quick Start Guide* (this document)
- AOS-W End User License Agreement

# **Install the Switch**

The WebUI Startup Wizard allows you to configure access to the switch, install software licenses, and configure wireless local area networks (WLANs) for internal or guest users. The Startup Wizard is available the first time you connect to and log into the switch or whenever the switch is reset to its factory default configuration. The serial console setup dialog allows you to configure basic switch settings through a serial port connection to the switch. After you complete the Startup Wizard or serial console setup procedure, the switch reboots using the new configuration information you entered.

Do not connect the switch to your network when running the Setup Wizard or serial console setup dialog. The factory-default switch boots up with a default IP address and both DHCP server and spanning tree functions enabled. Once you have completed setup and rebooted the switch, you can use the switch CLI or WebUI to complete its configuration before connecting the switch to your network.

### **Initial Setup Using the WebUI Startup Wizard**

the following browsers are officially supported for use with the AOS-W 6.1 Setup wizard and WebUI:

- Microsoft Internet Explorer
- Mozilla Firefox on Windows XP, Windows Vista, Windows 7, and MacOS
- Apple Safari on MacOS

You can launch the setup wizard using any PC or workstation that can run a supported Web browser. The PC or workstation must either be configured to obtain its IP address using DHCP, or configured to have a static IP address on the 172.16.0.0/24 subnetwork. The default IP address of the switch is 172.16.0.254. Connect a PC or workstation to a line port on the switch, then enter this IP address into a supported Web browser to launch the Setup Wizard.

To run the Setup Wizard:

- 1. Make sure that the switch is not connected to any device on your network.
- 2. Boot up the switch.
- 3. Connect your PC or workstation to a line port on the switch.
- 4. On your PC or workstation, open a Web browser and connect to https://172.16.0.254.
- 5. The switch contains a default server certificate to validate the device on the network. At the Security Alert, click **Yes** to proceed with the Setup Wizard.

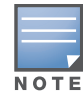

The default certificate installed in the switch does not guarantee security in production networks. Alcatel-Lucent strongly recommends that you replace the default certificate with a custom certificate issued for your site or domain by a trusted Certificate Authority. See the *AOS-W User Guide* for more information about certificates.

6. Enter the required information described in [Table 1](#page-1-0), and, if desired, the optional configuration information described in ["Optional Information" on page 2](#page-1-1).

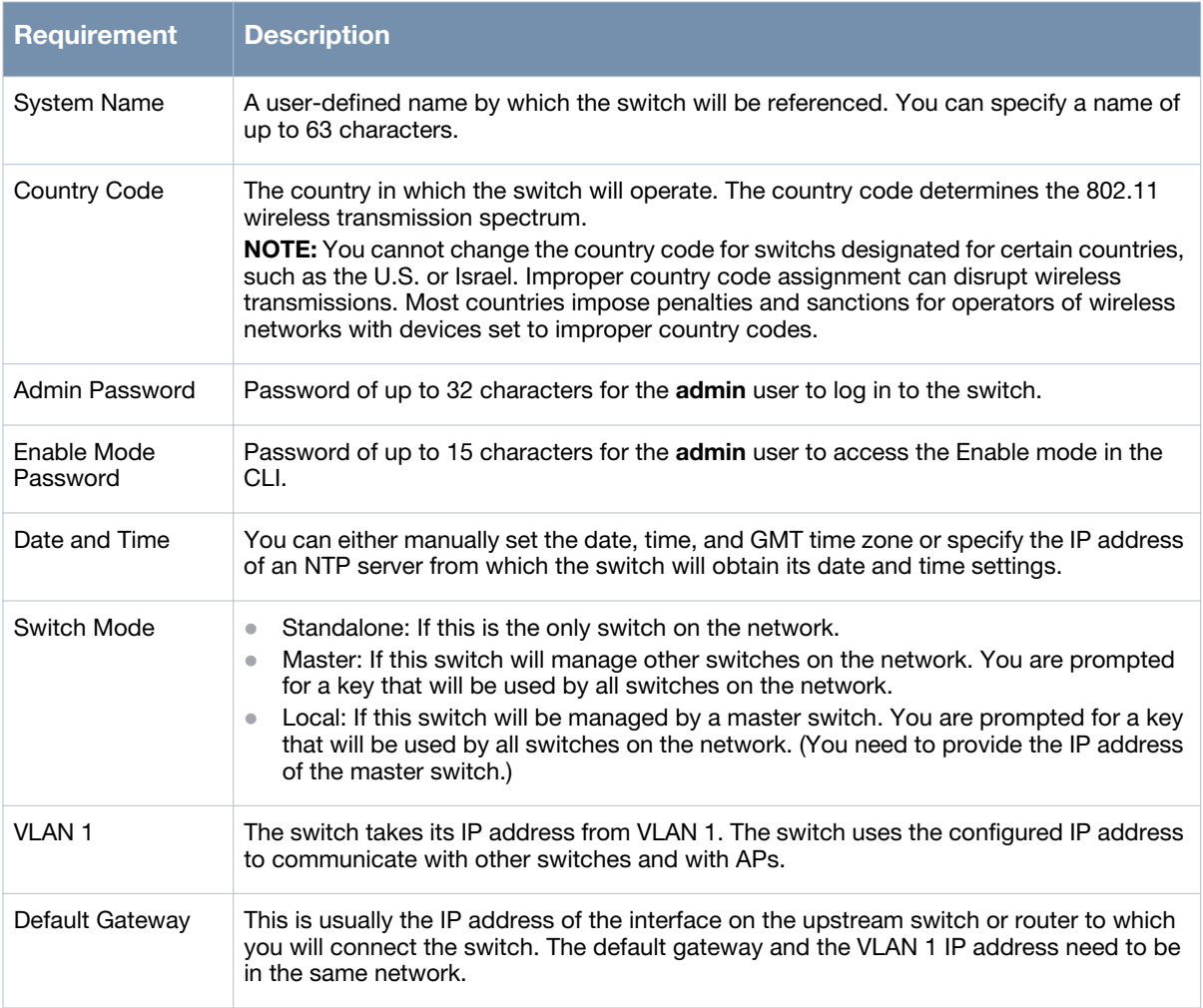

### <span id="page-1-0"></span>**Table 1** *Required Information for the Setup Wizard*

### <span id="page-1-1"></span>**Optional Information**

The Setup Wizard also allows you to:

- Create virtual local area networks (VLANs) into which wireless users are placed after authentication
- Modify default port settings
- $\bullet$  Install licenses for AOS-W software modules
- Configure internal and guest WLANs

If you plan on adding switch licenses or configuring additional VLANs, WLANs, or port settings on our switch, make a note of the desired licenses or settings before you launch the Setup wizard.

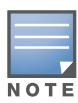

These optional configuration settings cannot be configured when running initial setup on a serial port connection.

### **Initial Setup on a Serial Port Connection**

The serial port is located on the front panel of the switch. You can start the Initial Setup dialog when you connect a terminal, PC or workstation running a terminal emulation program to the serial port on the switch.

The serial port connection only allows you to configure the basic configuration required to connect the switch to the network. The recommended browser-based Setup Wizard allows you to also install software licenses and configure internal and guest WLANs (see "Run the Startup Wizard" on page 1). If you use the Initial Setup dialog to configure the switch, the browser-based Setup Wizard will not be available unless you reset the switch to its factory default configuration.

To run the Initial Setup dialog from a serial connection:

1. Configure your terminal or terminal emulation program to use the following communication settings:

### **Table 2** *Terminal Communication Settings*

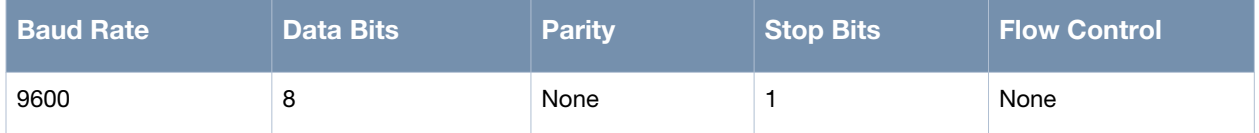

- 2. Connect your terminal or PC/workstation to the serial port on the switch using an RS-232 serial cable. All accessory kits shipped with Alcatel-Lucent switches contain an RJ-45 cable and DB-9 to RJ-45 adapter. You may need to provide a USB adapter to connect the serial cable to your PC.
- 3. Boot up the Alcatel-Lucent switch. After the switch has booted up, you should see a screen similar to the following:

### **Figure 1** *Initial Setup for Serial Port Connection*

\*\*\*\*\*\*\*\*\*\*\*\*\*\*\*\*\* Welcome to the Alcatel-Lucent OAW-4306GW setup dialog \*\*\*\*\*\*\*\*\*\*\*\*\*\*\*\*\* This dialog will help you to set the basic configuration for the switch. These settings, except for the Country Code, can later be changed from the Command Line Interface or Graphical User Interface.

Commands: <Enter> Submit input or use [default value], <ctrl-I> Help <ctrl-B> Back, <ctrl-F> Forward, <ctrl-A> Line begin, <ctrl-E> Line end <ctrl-D> Delete, <BackSpace> Delete back, <ctrl-K> Delete to end of line <ctrl-P> Previous question <ctrl-X> Restart beginning

4. The Serial Port Configuration Dialog displays the configuration prompts described in Table 3. Enter the required information at each prompt, then press **Enter** to continue to the next question.

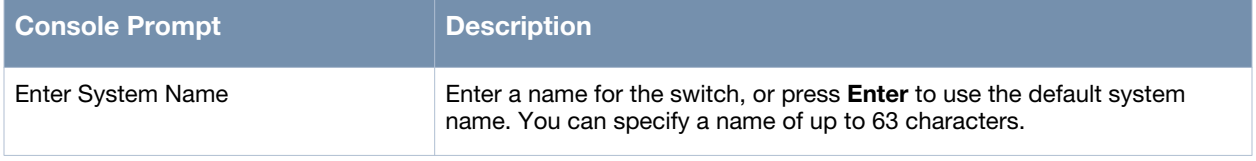

### **Table 3** *Serial Console Configuration Dialog*

### **Table 3** *Serial Console Configuration Dialog*

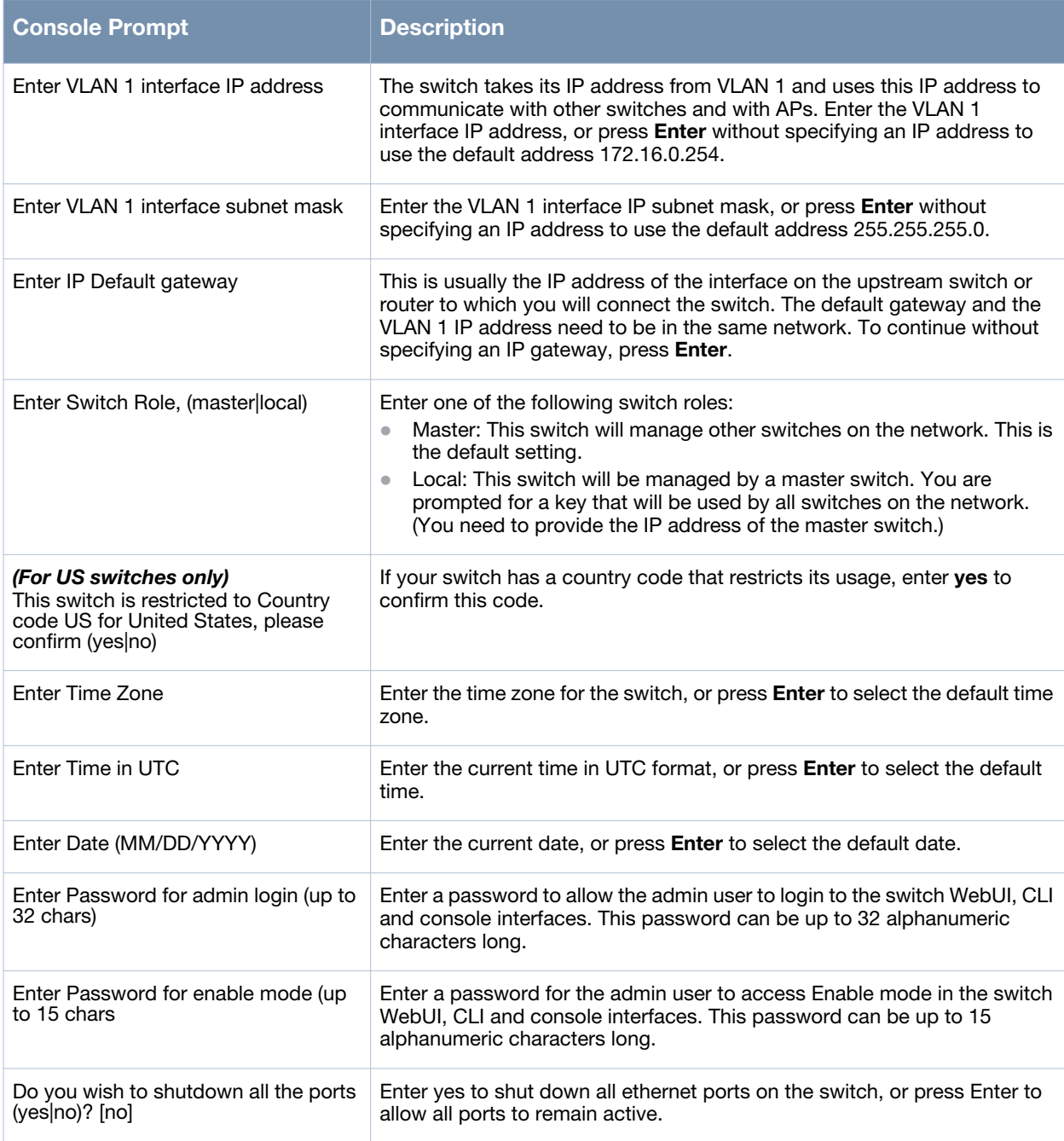

### 5. At the end of the Initial Setup, you are asked to review and confirm your configuration changes. Enter **y** to accept the changes. The switch reboots.

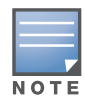

If you want to complete optional configuration options (e.g. disabling spanning tree or installing software licenses) before connecting the switch to the network, refer to the *AOS-W User Guide* for additional information on switch configuration.

# **Connect the Switch to the Wired Network**

Once switch setup is complete, connect a port on the switch to the appropriately-configured port on a Layer-2 switch or router. Make sure that you have the correct cables and that the port LEDs indicate proper connections. Refer to the *Installation Guide* for your Alcatel-Lucent switch for port LED and cable descriptions.

# **Configure the Switch to Support APs**

Before you install APs in a network environment, you must ensure that the APs will be able to locate and connect to the switch when powered on. Specifically, you need to ensure the following:

- When connected to the network, each AP is assigned a valid IP address
- APs are able to locate the switch

Each Alcatel-Lucent AP requires a unique IP address on a subnetwork that has connectivity to a switch. Alcatel-Lucent recommends using the Dynamic Host Configuration Protocol (DHCP) to provide IP addresses for APs; the DHCP server can be an existing network server or an Alcatel-Lucent switch configured as a DHCP server.

If an AP is on the same subnetwork as the master switch, you can configure the switch as a DHCP server to assign an IP address to the AP. The switch must be the only DHCP server for this subnetwork.

# **Enable DHCP Server Capability**

Use the following procedure to use the switch WebUI to enable DHCP server capability.

- 1. Enter the IP address of the switch in the URL of a browser window to access the switch WebUI.
- 2. At the WebUI login page, enter the **admin** user name and the password you entered during the Initial Setup.
- 3. Navigate to the **Configuration > Network > IP > DHCP Server** page.
- 4. Select the **Enable DHCP Server** checkbox.
- 5. In the Pool Configuration section, click **Add**.
- 6. Enter information about the subnetwork for which IP addresses are to be assigned. Click **Done**.
- 7. If there are addresses that should not be assigned in the subnetwork:
	- a. Click **Add** in the **Excluded Address Range** section.
	- b. Enter the address range in the **Add Excluded Address** section.
	- c. Click **Done**.
- 8. Click **Save Configuration** at the top of the page to save this configuration to the switches flash memory.

## **Switch Discovery**

An Alcatel-Lucent AP can discover the IP address of the switch in one of several ways. The Alcatel-Lucent Discovery Protocol (ADP) is enabled by default on all Alcatel-Lucent APs and switchs. If all APs and switches are connected to the same Layer-2 network, APs will use ADP to discover their switches. If the devices are on different networks, you must configure the AP to use a Layer-3 compatible discovery mechanism such as DNS, DHCP, or IGMP forwarding after installing the AP on the network. For details, refer to the *AOS-W User Guide*.

With ADP, APs send out periodic multicast and broadcast queries to locate the master switch. If the APs are in the same broadcast domain as the master switch, the switch automatically responds to the APs' queries with its IP address. If the APs are not in the same broadcast domain as the master switch, you need to enable multicast on the network. If multicast is not an option, then the APs can be configured to use DNS or DHCP based provisioning to contact the switch.

## **Run the RF Plan Utility**

RF Plan is a wireless deployment modeling tool available in the switch WebUI. RF Plan helps you design an efficient Wireless Local Area Network (WLAN) that optimizes coverage and performance, allows you to specify how much wireless coverage you want to provide for each area, and generates coverage maps with AP and AM placement.

Unlike other static site survey tools that require administrators to have intricate knowledge of building materials and other potential radio frequency (RF) hazards, RF Plan calibrates coverage in real-time through a sophisticated RF calibration algorithm. This real-time calibration lets you characterize indoor RF signals to determine the best channel and transmission power settings for each AP. For complete information on running the RF plan utility, refer to the "RF Plan" chapter in the *AOS-W User Guide*.

# **Plan for a Mesh Network Environment**

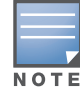

The information in this section applies only if you are configuring and deploying APs in a mesh networking environment. If you are not, proceed to ["Install the APs" on page 6.](#page-5-0)

Before you install APs in a mesh networking environment, you must do the following:

- Define and configure the mesh cluster profile and mesh radio profile before configuring an AP to operate as a mesh node. An AP configured for mesh is also known as a mesh node.
- Provision one of the following mesh roles on the AP:
	- Mesh portal: The gateway between the wireless mesh network and the enterprise wired LAN.
	- Mesh point: APs that can provide traditional Alcatel-Lucent WLAN services (such as client connectivity, intrusion detection system (IDS) capabilities, user roles association, LAN-to-LAN bridging, and Quality of Service (QoS) for LAN-to-mesh communication) to clients on one radio and perform mesh backhaul/network connectivity on the other radio. Mesh points provides LAN-to-LAN bridging through their Ethernet interfaces. It can now provide backhaul and access BSSIDs on the same radio.

For detailed provisioning guidelines, caveats, and instructions, see the "Secure Enterprise Mesh" chapter in the *AOS-W User Guide*.

# <span id="page-5-0"></span>**Install the APs**

Refer to the AP placement map generated by RF Plan to identify the locations in which to physically install your APs. You can either connect the AP directly to a port on the switch, or connect the AP to another switch or router that has Layer-2 or Layer-3 connectivity to the switch.

If the Ethernet port on the switch is an 802.3af Power over Ethernet (PoE) port, the AP automatically uses it to power up. If a PoE port is not available, contact your Alcatel-Lucent vendor to obtain an AC adapter for the AP. Once an AP is connected to the network and powered up, it will automatically attempt to locate the switch. You can view a list of all APs connected to the switch by accessing the **Configuration > Wireless > AP Installation** page in the switch WebUI.

### **Figure 2** *Viewing APs Connected to the Switch*

Wireless > AP Installation > Provisioning

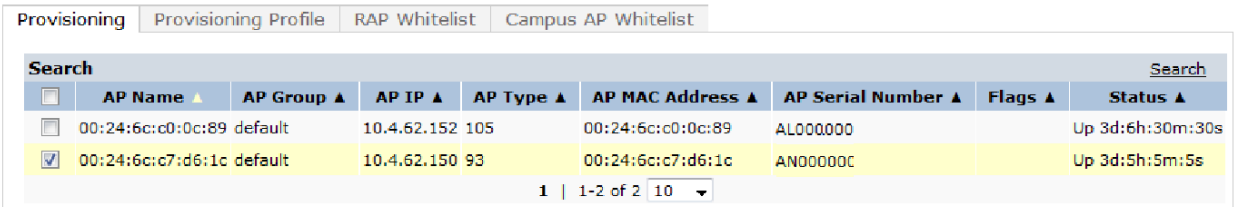

An AP installed on the network advertises its default SSID. Wireless users can connect to this SSID, but will not have access to the network until you configure authentication policies and user roles for your wireless users. For details on authentication policies and user roles, refer to the AOS-W User Guide.

# **Contacting Support**

### **Table 4** *Alcatel-Lucent Contacts*

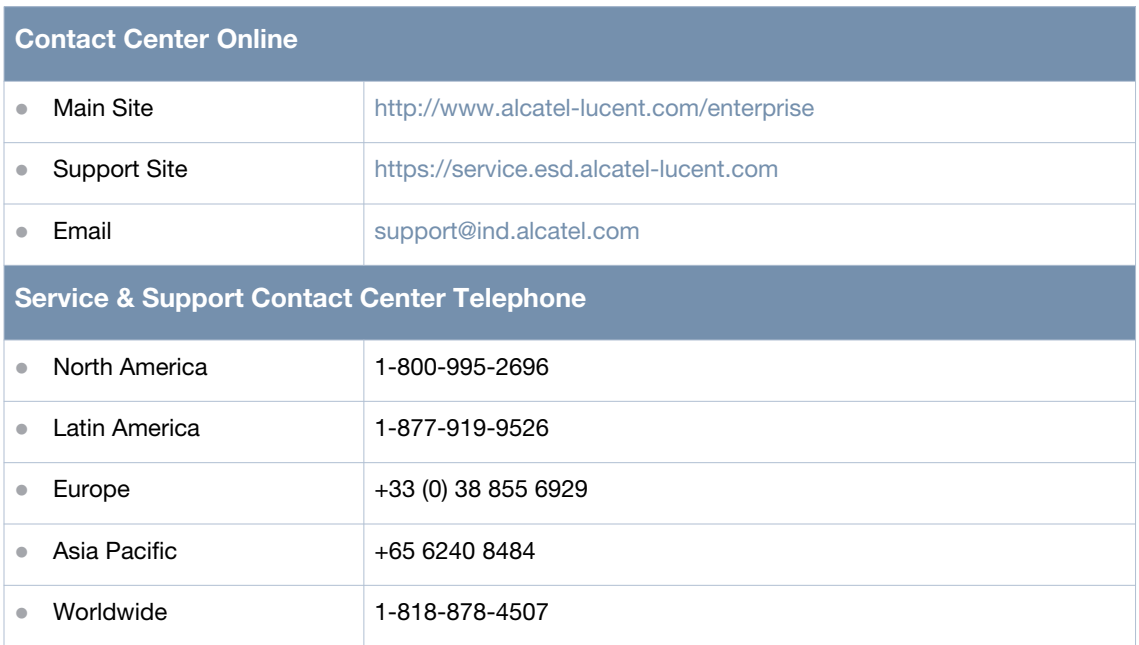

### **Copyright**

© 2011 Alcatel-Lucent. All rights reserved.

Specifications in this manual are subject to change without notice.

Originated in the USA.

AOS-W, Alcatel 4302, Alcatel 4304, Alcatel 4306, Alcatel 4308, Alcatel 4324, Alcatel 4504, Alcatel 4604, Alcatel 4704, Alcatel 6000, OAW-AP41, OAW-AP68, OAW-AP60/61/65, OAW-AP70, OAW-AP80, OAW-AP92/93, OAW-AP105, OAW-AP120/121, OAW-AP124/125, OAW-AP175, OAW-IAP92/93/105, OAW-RAP2, OAW-RAP5, and Omnivista 3600 Air Manager are trademarks of Alcatel-Lucent in the United States and certain other countries.

Any other trademarks appearing in this manual are the property of their respective companies.

### **Legal Notice**

The use of Alcatel-Lucent switching platforms and software, by all individuals or corporations, to terminate Cisco or Nortel VPN client devices constitutes complete acceptance of liability by that individual or corporation for this action and indemnifies, in full, Alcatel- Lucent from any and all legal actions that might be taken against it with respect to infringement of copyright on behalf of Cisco Systems or Nortel Networks.

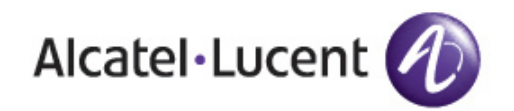

www.alcatel-lucent.com

26801 West Agoura Road Calabasas, CA 91301

Copyright © 2011 Alcatel-Lucent. All rights reserved.